# *SPEEDCOACH Communicator Install Instructions*  **Suits both GOLD & XL models**

## *\*\*\*UNINSTALL ALL PREVIOUS VERSIONS OF NK COMMUNICATOR \*\*\**

Thank you for purchasing the SpeedCoach Interface and Communicator Software.This system will upload the stored data from your SpeedCoach System to a computer for long-term storage,in-depth analysis or detailed charting.The Interface will also download workouts directly to the Control Unit & clear the memory.

Files on the  $CD^{\circ}$ 

- the Communicator install program
- USB adapter driver files
- a video on how to set up the XL
- SAMPLE DATA FILES
- owner & installation manual

## *Ensue that you select which model SpeedCoach you have placed in the interface cradle in the "select model" check box.*

#### **What's in the Box (USB port version):**

- NK Interface Cradle SpeedCoach control unit snaps into the cradle for optical communication.
- NK Software CD-ROM contains Communicator software and the USB Adapter drivers.
- A USB Cable plugs into the interface and your computer.

## **What You'll Need:**

-a PC with an available USB port. -Windows 3.1 or higher -a SpeedCoach Gold or XL System *Making Work & Play* 

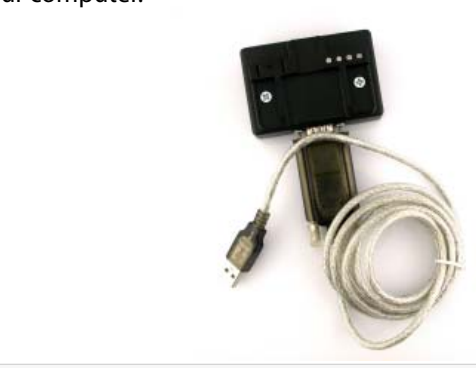

#### **Install the USB adapter software.**

- BEFORE plugging the adapter cable into your computer, load the enclosed CD (if it auto loads, select "cancel") Browse to the CD-ROM in My Computer and open the "USB ADAPTER DRIVERS" folder. Browse to the appropriate folder for the operatiing system that you are using (usually winXP ).

- Double-click "setup.exe". Follow the on-screen prompts to install the drivers for the USB adapter cable.

- When the "Install Shield Wizard Complete" window appears, click "Finish".

- Now, plug the USB connector of the cable into your computer. On Plug and Play compatible versions of Windows, a "Found New Hardware" icon will appear, followed shortly by a message that your new hardware is installed and ready for use. (On older versions of Windows, you may need to complete the "Add New Hardware" process manually. Refer to the documentation for your operating system for more information.)

- Your adapter cable is now installed and ready to use with the Interface. You will need to finish setting up the communication (COM) port after you install the Communicator program.

## **Install the Communicator software.**

- Put the SpeedCoach Communicator disk in your CD drive. It will auto start. Follow the on screen instructions. (If you computer has "auto start disabled", click on the "setup.exe" file).

- The self-extracting software will install automatically on your machine.

- Once installed,click on the "SpeedCoach Communicator"icon on your desktop.

- Setting the COM port. When the Communicator application is launched for the first time, it automatically detects the available COM ports on your system. On the "SpeedCoach" tab, locate the drop-down list labeled "COM Port", and select the appropriate COM port. The Communicator will remember the COM port you select, and use it by default every time.

- Click on the "Help" tab for full instructions on how to use the Communicator software with your interface.

- Note: you need to have the .net Framework files installed on your computer.The installation process will install these on your computer automatically.

#### **How to Connect the Interface:**

- Plug the end of the serial cable with the pins into the connector on the interface.

- Plug the end other end of the cable into an available USB port.

#### **Communicating with the SpeedCoach:**

- The SpeedCoach must be set to the PC Mode before communicating with the PC.

- The com port in the Communicator software must be set to the same port that the USB adapter is set to.

- Ensue that you select which model SpeedCoach you have placed in the interface cradle in the "select model" check box.

#### **How to Mount the SpeedCoach:**

- Slide and lock the SpeedCoach Gold into the Interface docking station,the same way that it mounts in the boat.

- Put the SpeedCoach in communicate mode.

#### **INSTALLATION FAULT FINDING:**

Please ensure that you have the latest version of the software. FREE updates and support is available from:

http://www.nkrowing.com.au/cms.cfm?Section=row\_support

- Make sure that you aren't running any ActiveSync software, such as for a PDA or GPS. If so, the synch software will control the COM ports, which will not allow the software to operate properly. This software typically opens automatically when you turn on your computer. You might find an icon for ActiveSync in the lower right corner of the Windows Tray. If the icon is visible, then the software is running in the background. You can usually right-click the icon and select Exit or Deactivate.

- Make sure that the COM port setting is correct, and it is set to a value between 1 - 4. You can find the port settings on the Device Manager in the Control Panel. If you are using a USB-serial adapter, the port may be set to a value higher than 4. If so, you will need to reset the COM port setting to a value between 1 - 4.

- We do not have any software to run the Communicator on a Mac, our software is only Windows compatible. You should be able to use the Communicator software on a Mac that is running Parallels, but we have not tested this. Mac Parallels runs Windows XP on Mac computers. So if a program is compatible with Windows XP it should run on Parallels (the Communicator software is compatible with XP)

## **I'm having trouble downloading data from my SPEEDCOACH. What do I do?**

#### **Is the USB driver properly installed**? How to check:

- Right click on My Computer icon on your Desktop, go to Manage.
- This will bring up the 'Computer Management' window
- Under the System Tools, click on Device Manager
- This will bring up a list of your Computers hardware
- Click on the '+' sign next to Ports

If 'Prolific USB-to-Serial Comm Port (COM #)' is listed under the Ports tab, then the USB driver is installed. If not, install the USB driver disc. The driver is also available on our website.

## **What COM port is the Interface using?** How to check:

Follow the same path that you used to check if the USB driver is installed. If the driver is installed the COM port that the interface is using will be listed in the Device Manager. Next to the 'Prolific USB-to-Serial Comm Port' will be the COM port that the Interface is using. Must be set between 1 to 4.

On the main window of the Communicator software, there is a drop down list of available COM ports. Click on the COM port that is listed in the Device Manager. Must be set between 1 to 4.

- Check all of the cables (USB -> Serial)
- Make sure the unit is fitted snug into the cradle and check to see if there is anything obstructing the two clear ports on the rear of the unit near the battery door.
- Is the unit on?

- Make sure that the SpeedCoach is in the Communications mode.

- Make sure that you select which model SpeedCoach you have placed in the interface cradle in the "select model" check box.

- Are you running anything else on USB at the same time (GPS or cellphone?)

Check the Knowledge Centre on our web site for updated help.

For any enquiries, please contact us on 02 6553 2473 or email: info@nk.com.au .

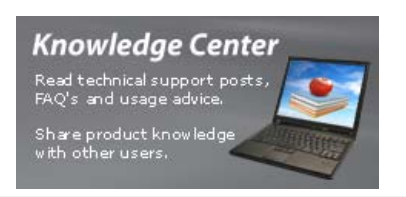

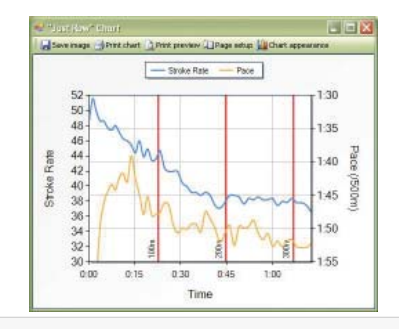